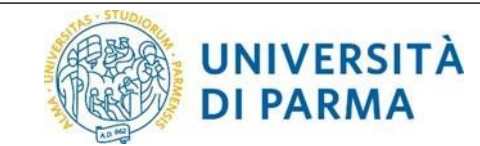

# **ESSE3: TIROCINI E STAGES**

Guida pratica per lo studente

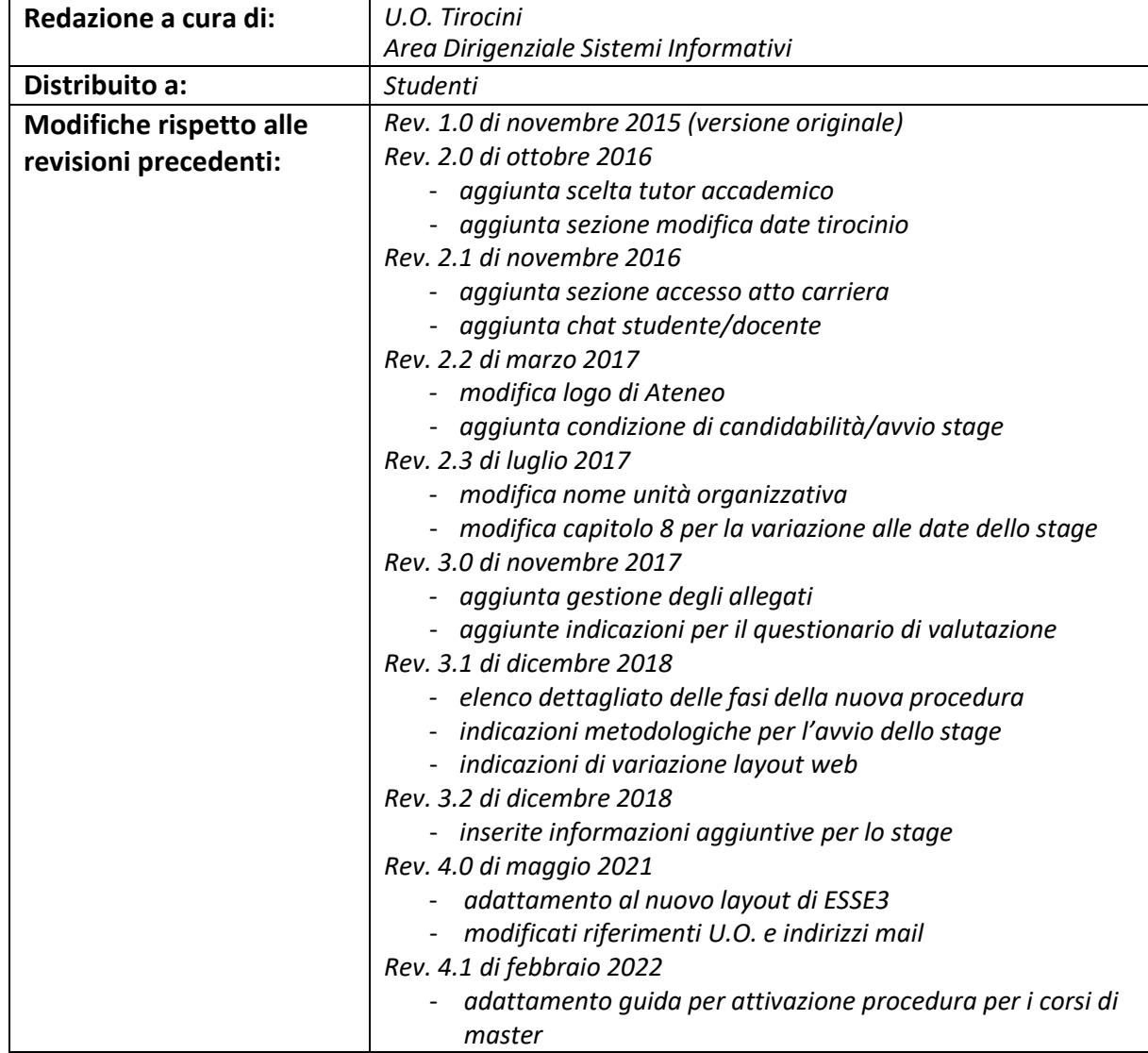

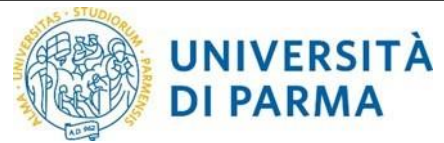

# **Sommario**

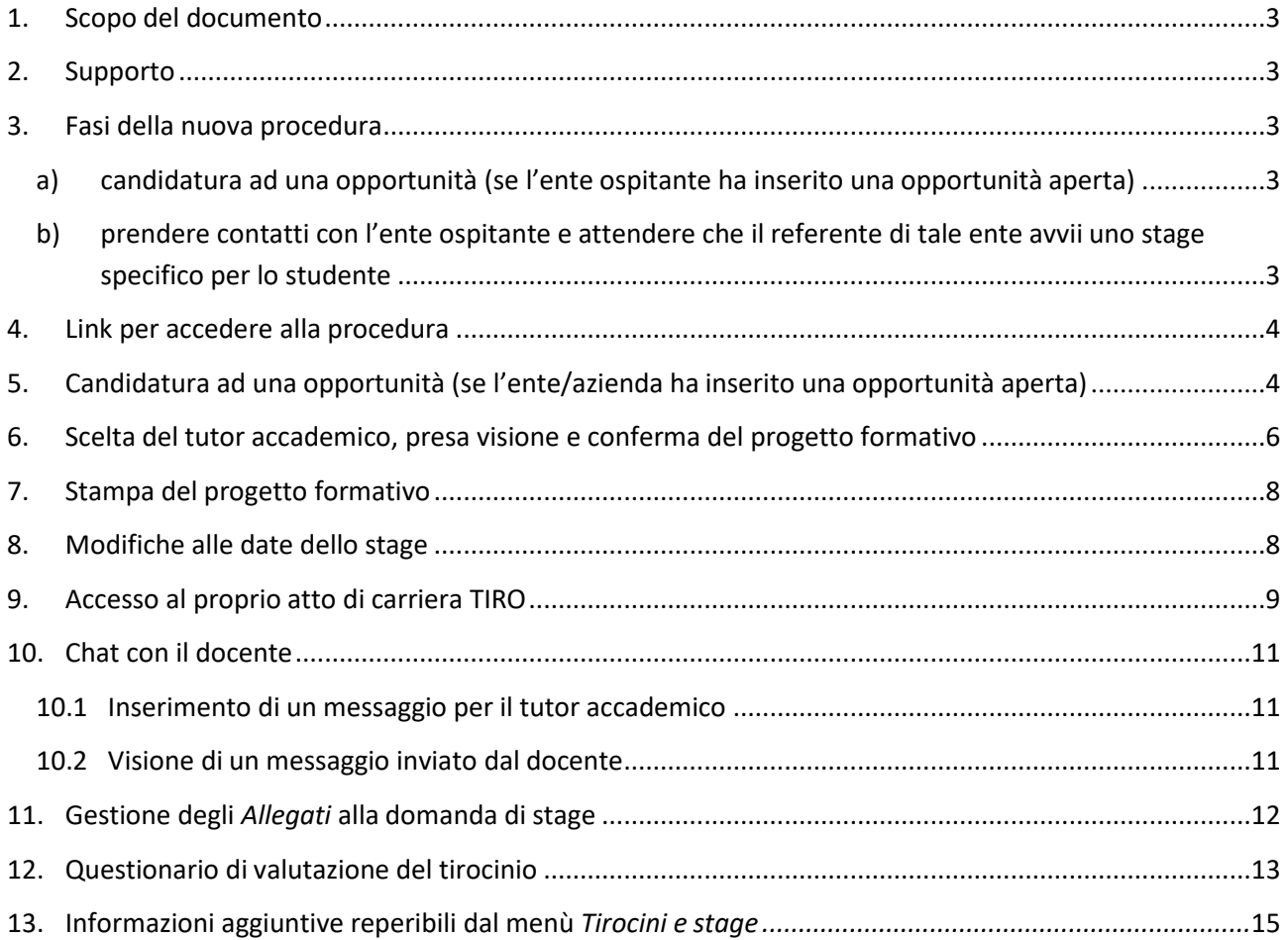

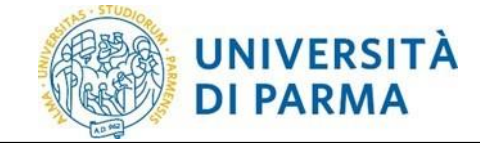

# <span id="page-2-0"></span>**1. Scopo del documento**

Lo scopo del presente documento è quello di illustrare la procedura per la gestione tirocini on line sul sistema ESSE3 dal punto di vista dello studente. Tale procedura è valida per la gestione dei tirocini formativi curriculari nei corsi di laurea, corsi di laurea magistrale e nei corsi di master. Nella seguente guida l'utilizzo del termine "corsi di studio" si riferisce a tutte le tipologie di corso precedentemente definite.

## <span id="page-2-1"></span>**2. Supporto**

Se si riscontrano difficoltà durante la procedura scrivere una email all'indirizzo [tirocini@unipr.it,](mailto:tirocini@unipr.it) indicando nome, cognome, numero matricola e nome dell'ente ospitante o del referente di tale ente con il quale si tengono i contatti e una descrizione del problema riscontrato.

## <span id="page-2-2"></span>**3. Fasi della nuova procedura**

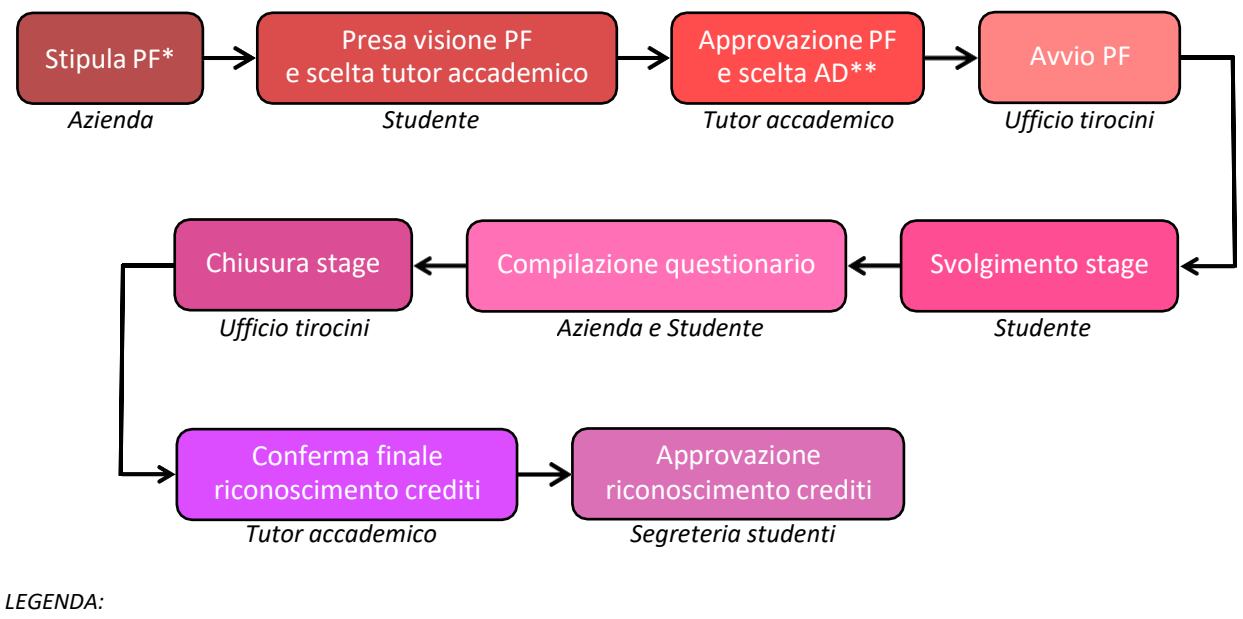

*\*PF = progetto formativo \*\*AD = attività didattica*

<span id="page-2-3"></span>Per la *Stipula PF* con la nuova procedura on line, lo studente ha due possibilità:

- a) candidatura ad una opportunità (se l'ente ospitante ha inserito una opportunità aperta)  $\rightarrow$  si veda cap. 5;
- <span id="page-2-4"></span>b) prendere contatti con l'ente ospitante e attendere che il referente di tale ente avvii uno stage specifico per lo studente  $\rightarrow$  si veda cap. 6.

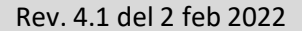

# <span id="page-3-0"></span>**4. Link per accedere alla procedura**

L'applicazione ESSE3 è accessibile all'indirizzo: <http://unipr.esse3.cineca.it/>

# <span id="page-3-1"></span>**5. Candidatura ad una opportunità (se l'ente/azienda ha inserito una opportunità aperta)**

Lo studente deve fare login sul web con le proprie credenziali di Ateneo (secondo il formato [nome.cognome@studenti.unipr.it\)](mailto:nome.cognome@studenti.unipr.it) seguite dalla propria password

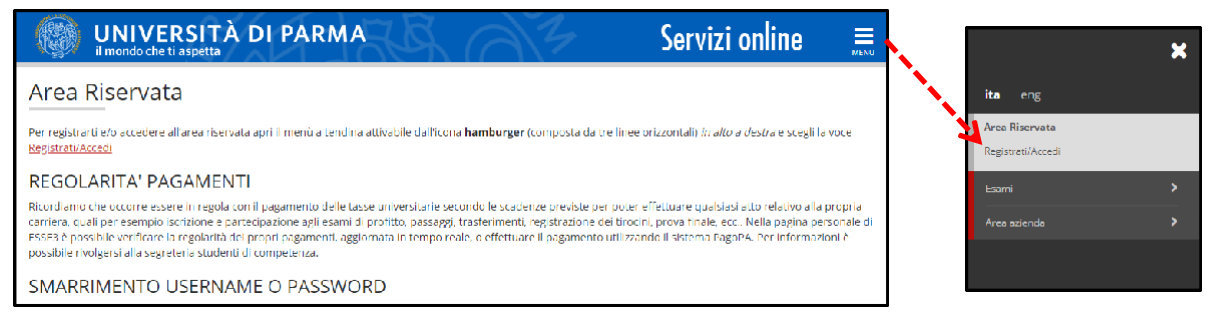

e fare clic sulla voce di menù *Opportunità* nella sezione *Tirocini e stage* per consultare le opportunità offerte da enti e/o aziende.

**NOTA: lo studente vede SOLO le opportunità offerte per il proprio corso di studi o corso di master, e si può candidare SOLO se il periodo delle iscrizioni all'opportunità è aperto e se nel proprio libretto è presente almeno una attività didattica di tipo "tirocinio" che non sia già stata sostenuta (tale attività didattica viene caricata in libretto al momento della presentazione del piano da parte dello studente). Per gli studenti dei master il piano degli studi viene caricato direttamente dalla** *Segreteria Studenti***. In caso di dubbio rivolgersi alla** *Segreteria Studenti* **di competenza.**

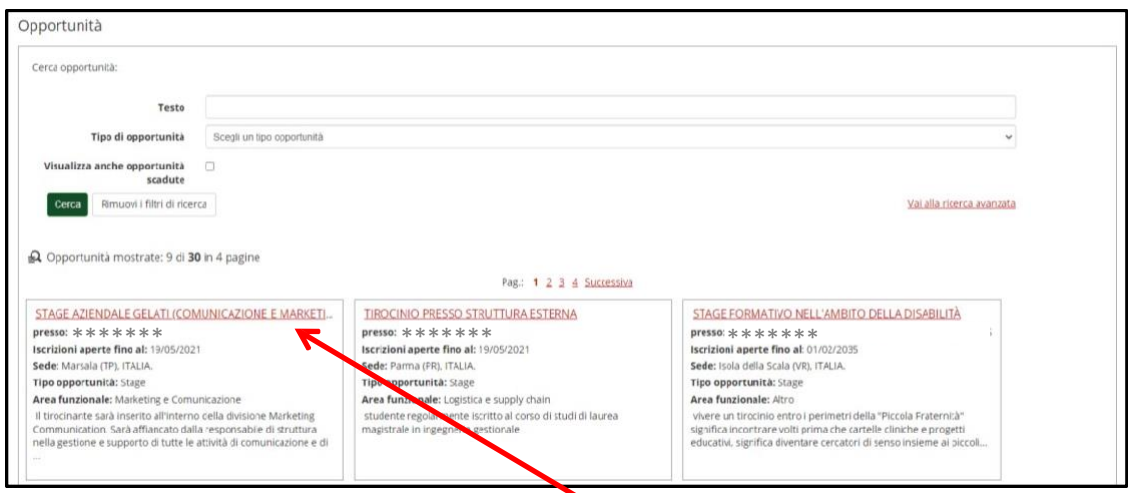

Una volta visualizzate le opportunità offerte (= offerte di stage) è possibile scegliere l'opportunità a cui ci si desidera candidare, facendo clic sul titolo dell'opportunità (scritto in rosso e sottolineato): verranno così mostrate delle informazioni di dettaglio relative all'opportunità (come mostrato in figura)

```
Rev. 4.1 del 2 feb 2022 (Codice Documento: S3_TSP_studenti Pagina 1 di 16
```
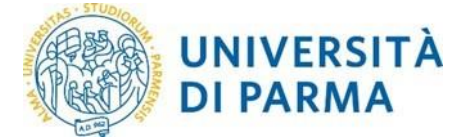

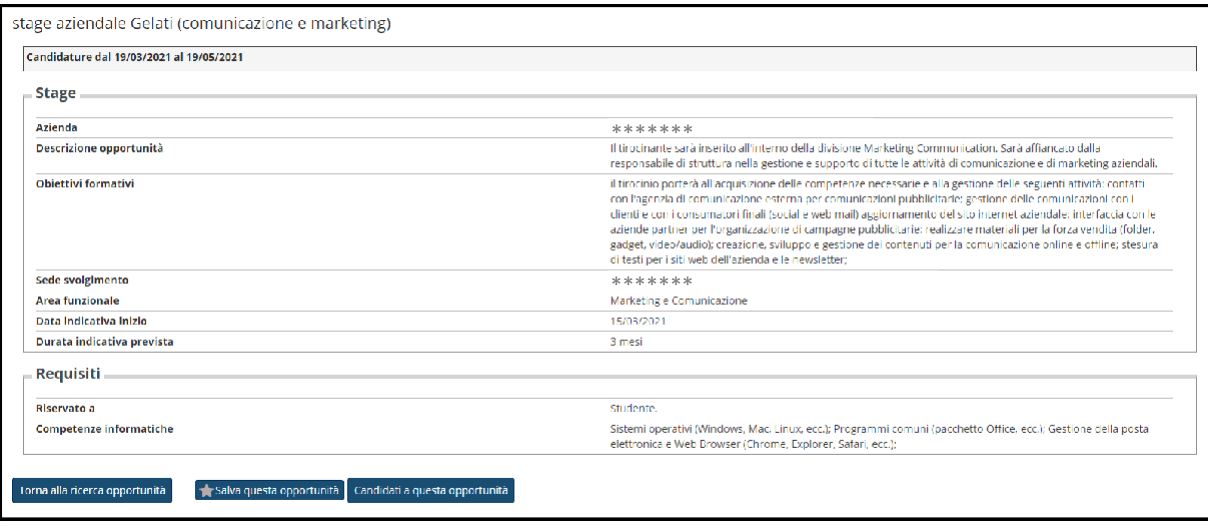

Per candidarsi all'opportunità fare clic sul pulsante *Candidati a questa opportunità*.

Se il pulsante non fosse disponibile, significa che lo studente non può candidarsi e, come già detto in precedenza, ciò si può verificare nel caso in cui le iscrizioni fossero già chiuse o se nel libretto dello studente non fosse presente una attività didattica di tipo "tirocinio" oppure fosse già sostenuta.

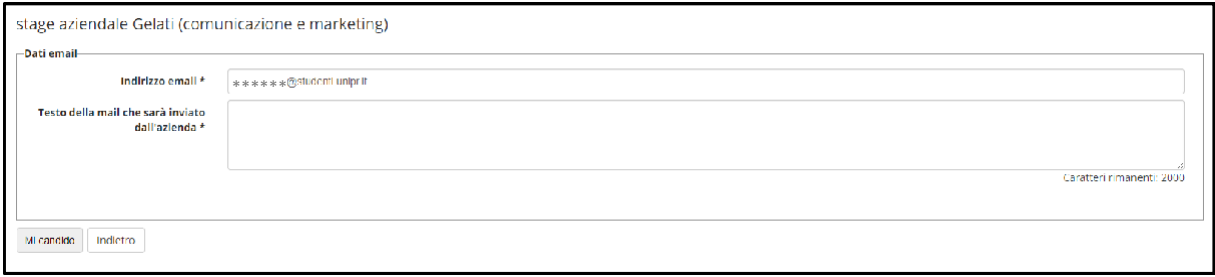

Procedere quindi facendo clic su *Mi candido* al fine di confermare la candidatura e la mail istituzionale indicata: questa azione comporterà anche l'invio di una mail all'ente ospitante per comunicare la candidatura dello studente.

Seguirà videata di conferma dell'avvenuta candidatura:

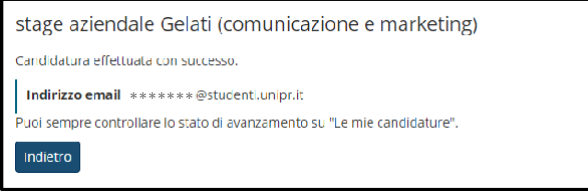

Ora lo studente deve attendere la chiusura del periodo di iscrizione all'opportunità, la scelta del/i candidato/i da parte dell'ente ospitante e l'approvazione dello stage da parte della *U.O. Tirocini*. L'eventuale accettazione della candidatura verrà comunicata dall'ente ospitante via mail all'indirizzo indicato in sede di conferma candidatura.

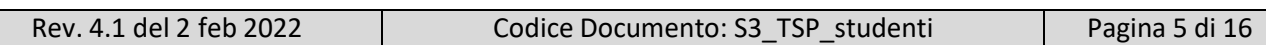

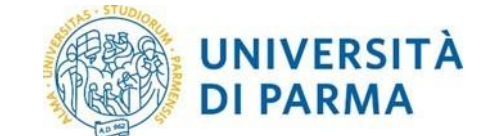

Si noti come è possibile seguire lo stato della candidatura dalla voce di menù *Le mie candidature* nella sezione *Tirocini e stage*:

• candidatura non ancora accettata dall'azienda (o rifiutata)

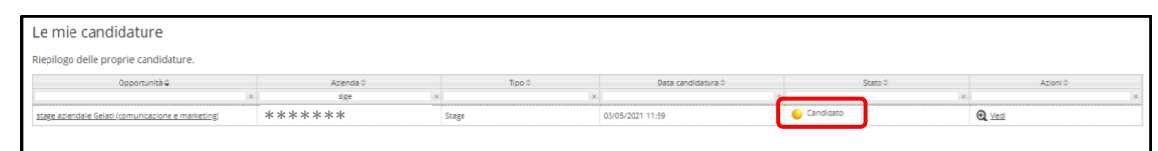

• candidatura effettuata accettata dall'azienda

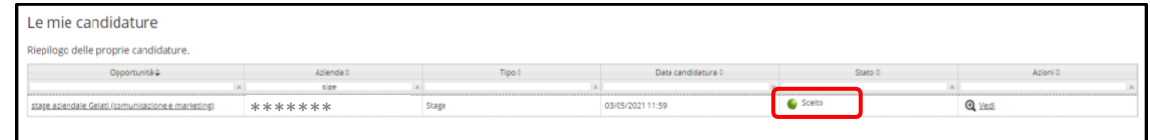

# <span id="page-5-0"></span>**6. Scelta del tutor accademico, presa visione e conferma del progetto formativo**

Una volta che l'ente ospitante ha accettato una candidatura di uno studente o ha avviato uno stage con studente noto, si genera una domanda di stage (visibile dalla voce di menù *i miei stage*) che può essere sempre verificata in tempo reale dallo studente.

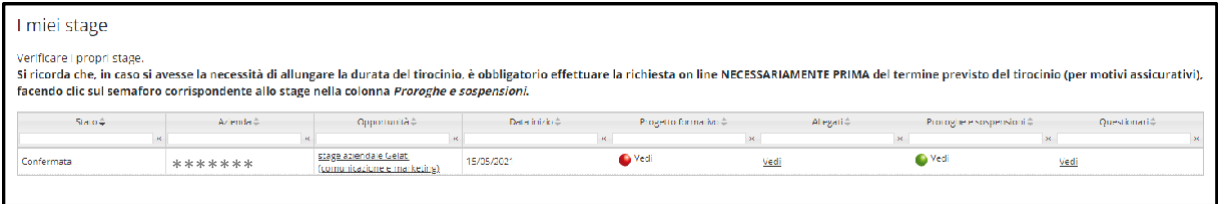

**NOTA: il referente dell'ente ospitante riesce ad avviare uno stage per uno specifico studente SOLO se nel libretto dello studente è presente almeno una attività didattica di tipo "tirocinio" che non sia già stata sostenuta. In caso di dubbio rivolgersi alla** *Segreteria Studenti* **di competenza.**

Si noti come il colore del semaforo in corrispondenza della colonna del *Progetto formativo* cambia in funzione delle azioni da parte degli attori coinvolti:

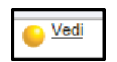

situazione in cui lo studente è in attesa di azioni da parte di altri utenti:

- il progetto formativo deve ancora essere compilato dal referente dell'ente ospitante (caso 1);
- il progetto formativo è già stato compilato, lo studente ha scelto il tutor accademico e ha accettato il progetto formativo e si attende l'approvazione del tutor accademico e il visto finale della *U.O. Tirocini* (caso 2);

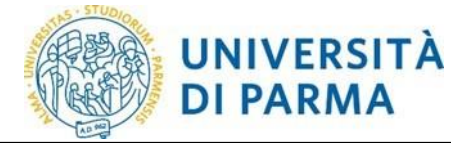

per capire se si rientra nel caso 2, è necessario controllare se è presente la data inizio stage (nella colonna *Data inizio*) in quanto, dopo la compilazione del progetto formativo da parte del referente dell'ente ospitante, il campo in questione risulterà popolato;

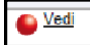

il progetto formativo è stato compilato e approvato dal referente dell'ente ospitante, per cui lo studente deve fare clic sul semaforo rosso e procedere con la scelta del tutor accademico (*ossia il docente responsabile del tirocinio afferente al corso di appartenenza dello studente*), la visione e l'accettazione del progetto formativo.

Per fare ciò, nella pagina di visualizzazione del progetto formativo, sezione *Informazioni progetto formativo*, campo *Tutor accademico\** lo studente deve inserire il cognome del docente tutor accademico, digitandone anche solo una parte:

**nella finestra a discesa verranno visualizzati tutti i docenti il cui cognome inizia con i caratteri inseriti e che hanno un insegnamento nell'a.a. corrente.**

*Passaggio 1.*

**DI PARMA** 

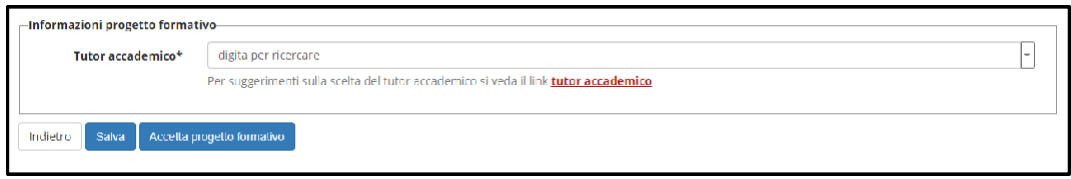

#### *Passaggio 2.*

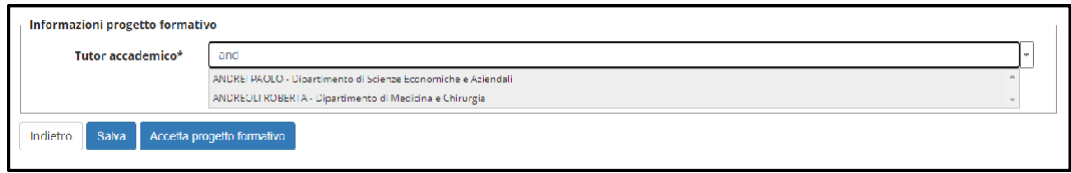

Lo studente dovrà quindi scegliere il docente corretto facendo clic sul nome.

#### *Passaggio 3.*

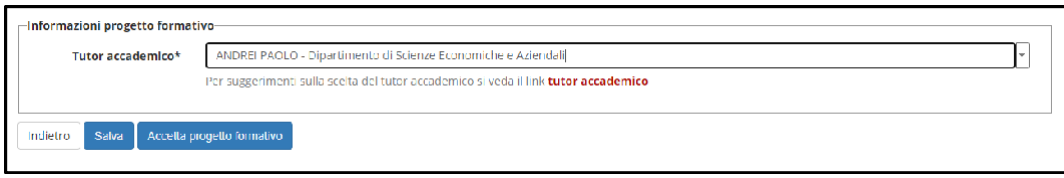

Come indicato nella pagina web, per suggerimenti sulla scelta del tutor accademico relativo al corso di studi dello studente, è sufficiente fare clic sul link di fianco alla finestra a discesa e si aprirà la pagina relativa [\(https://www.unipr.it/documenti/elenco-tutor-accademici\)](https://www.unipr.it/documenti/elenco-tutor-accademici).

Una volta indicato il nome del tutor accademico e visionato il progetto formativo, lo studente può procedere con la conferma dello stesso facendo clic sul pulsante *Accetta progetto formativo*.

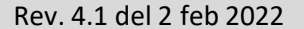

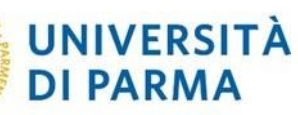

Dopo l'accettazione dello studente, il sistema comunicherà automaticamente al tutor accademico di essere stato scelto e inviterà il docente ad entrare in ESSE3 per la valutazione del progetto formativo e la scelta dell'attività didattica da riconoscere;

nel caso in cui tutor accademico non approvasse il progetto formativo, il sistema procederà automaticamente ad annullare le approvazioni precedenti (quelle relative al referente dell'ente ospitante e allo studente), riportando il progetto formativo in stato *Da compilare*: in questo modo il processo tornerà in mano al referente dell'ente ospitante che si appresterà a modificare il progetto formativo e successivamente lo studente sarà chiamato ad indicare il tutor accademico e ad accettare il nuovo progetto formativo;

**Nedi** 

il progetto formativo è stato approvato anche dal tutor accademico e dalla *U.O. Tirocini* e la domanda di stage è stata correttamente *Avviata*.

Solo in questa fase, ossia quando la domanda di stage risulta *Avviata* e SOLO DOPO che il sistema ha inviato allo studente una mail di avvio del progetto formativo avente oggetto *"Progetto formativo: AVVIATO"*, lo studente potrà iniziare lo stage perché la mail fornisce la garanzia che tutte le procedure amministrative e assicurative per lo svolgimento dello stage sono state avviate.

# <span id="page-7-0"></span>**7. Stampa del progetto formativo**

**La stampa del progetto formativo diventa possibile SOLO dopo l'accettazione dello stesso da parte dello studente e dalla successiva abilitazione del layout da parte della** *U.O. Tirocini***.**

Per effettuarla, lo studente deve andare nella pagina di menù *i miei stage* nella sezione *Tirocini e stage*, fare clic sul semaforo corrispondente nella colonna *Progetto formativo* e, nella pagina successiva di riepilogo dati del progetto formativo, cliccare sul pulsante *Stampa progetto formativo*. Si ricorda però che la stampa non è necessaria in alcun passaggio della procedura.

## <span id="page-7-1"></span>**8. Modifiche alle date dello stage**

Qualora, prima dell'avvio o durante il tirocinio, sopravvenissero da parte dello studente motivi che richiedono variazioni alle date dello stage (ritiro, sospensione, interruzione o proroga) è OBBLIGATORIO effettuare tali variazioni via web, dalla voce di menù *i miei stage*, facendo clic sulsemaforo nella colonna *Proroghe e sospensioni* relativo allo stage interessato.

Procedere quindi poi facendo clic sul pulsante *Effettua una nuova richiesta*:

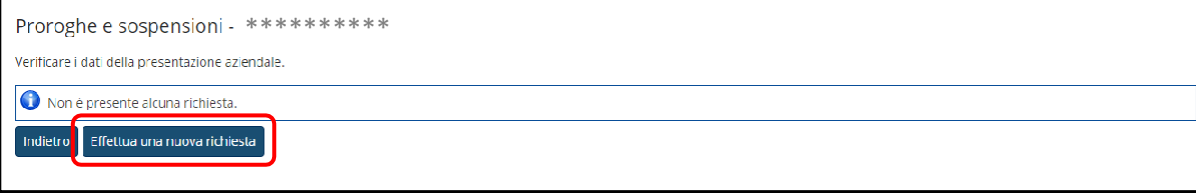

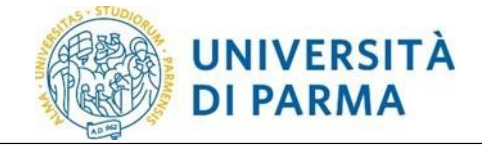

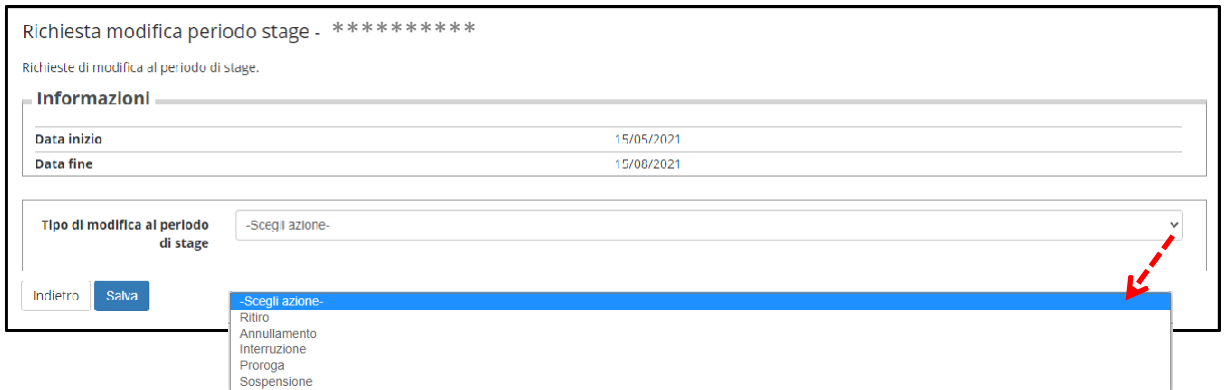

A seconda della tipologia di richiesta di modifica, le azioni sono diverse:

- nel caso lo studente desiderasse *ritirarsi* dallo stage, anche prima dell'inizio dello stesso, è possibile inoltrare tale richiesta indicando la data del ritiro e la motivazione;
- nel caso lo studente desiderasse *annullare* lo stage è possibile inoltrare tale richiesta indicando solo la motivazione dell'annullamento;
- nel caso si terminasse il tirocinio sensibilmente prima della data prevista, al fine di velocizzare la procedura di registrazione del superamento in carriera, è **possibile** richiedere on line una conclusione (*interruzione*) anticipata del tirocinio indicando la data di fine tirocinio e la motivazione;
- nel caso si avesse la necessità di *prorogare* la durata del tirocinio, lo studente deve inoltrare la richiesta on line **necessariamente prima** (per motivi assicurativi) del termine previsto del tirocinio, indicata la data di inizio e fine proroga e la motivazione; **non sarà invece possibile inoltrare richieste di proroga dopo il termine del tirocinio: in questo caso sarà necessario chiudere il tirocinio e avviarne un altro;**
- nel caso lo studente desiderasse *sospendere* lo stage, è possibile inoltrare tale richiesta indicando la data di inizio e fine sospensione e la motivazione.

*Le richieste di modifica alle date dello stage dovranno essere autorizzate dalla U.O. Tirocini.*

**In caso di richiesta di proroga o di accettazione di una richiesta di proroga effettuata dal referente dell'ente ospitante, lo studente deve comunque fare riferimento al regolamento del proprio Corso di Studi relativamente alla data entro la quale il tirocinio deve avere termine, in modo da non riscontrare problemi in fase di riconoscimento dello stage nel libretto.**

## <span id="page-8-0"></span>**9. Accesso al proprio atto di carriera TIRO**

Una volta che il referente dell'ente ospitante ha inserito il progetto formativo e quest'ultimo è stato accettato dallo studente e approvato dal tutor accademico, si crea su tale progetto formativo un atto di carriera di tipo "**TIRO**" (=tirocinio) che permette il riconoscimento dei crediti collegati all'attività didattica che fa riferimento al tirocinio.

Lo studente ha la facoltà di seguire i diversi cambi di stato di tale atto di carriera; qui di seguito nella tabella sottostante viene indicato il loro significato:

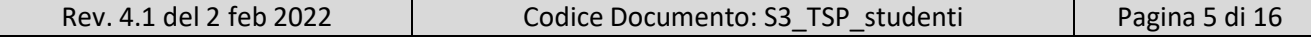

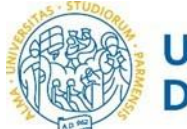

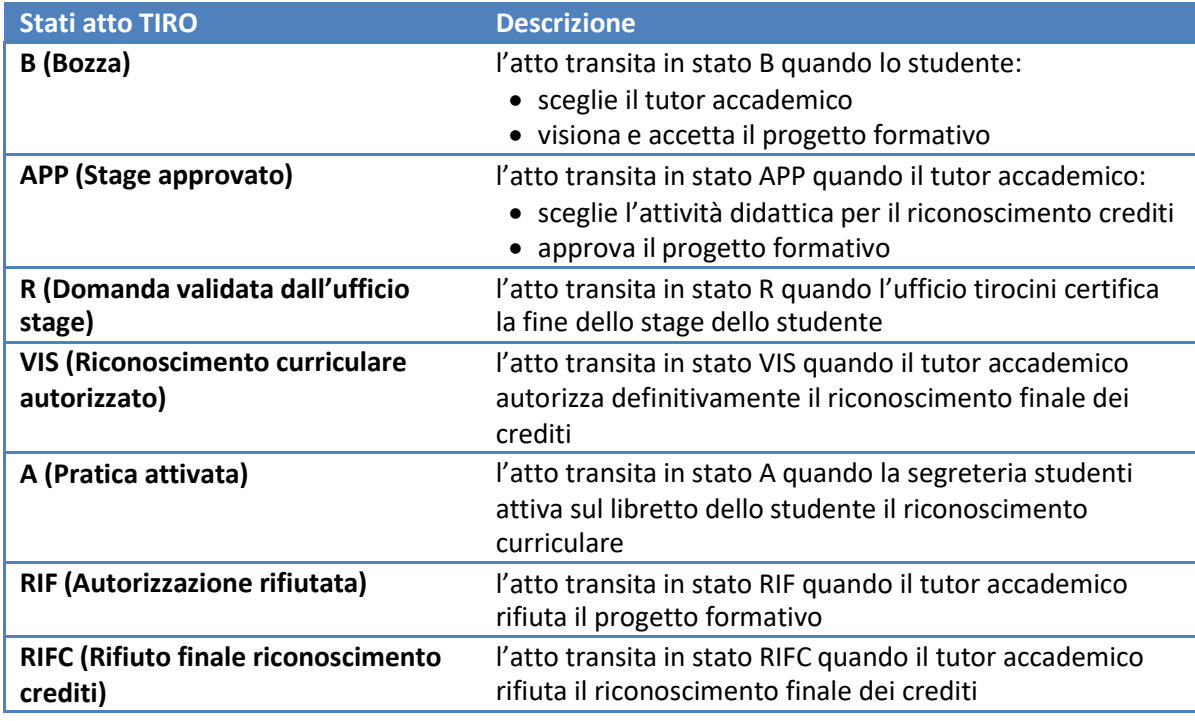

### **NOTA: tali passaggi di stato sono completamente trasparenti allo studente e avvengono tramite processi automatici del sistema o manuali mediante operatori di ESSE3 (***U.O. Tirocini***).**

L'accesso all'atto di carriera e quindi alla pagina di *Valutazione domanda di stage*, può avvenire da due percorsi diversi:

1. facendo clic sulla voce *Visualizza la richiesta effettuata* nella sezione *Riconoscimento crediti* dalla pagina di visualizzazione del progetto formativo

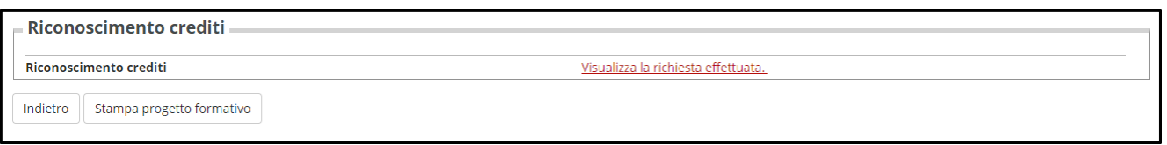

2. facendo clic sulla voce di menù *Atti Carriera* nella sezione *Carriera* dell'area web dello studente, filtrando i dati tramite il campo *Tipologia di atto* ed indicando *TIRO (Riconoscimento tirocini)*

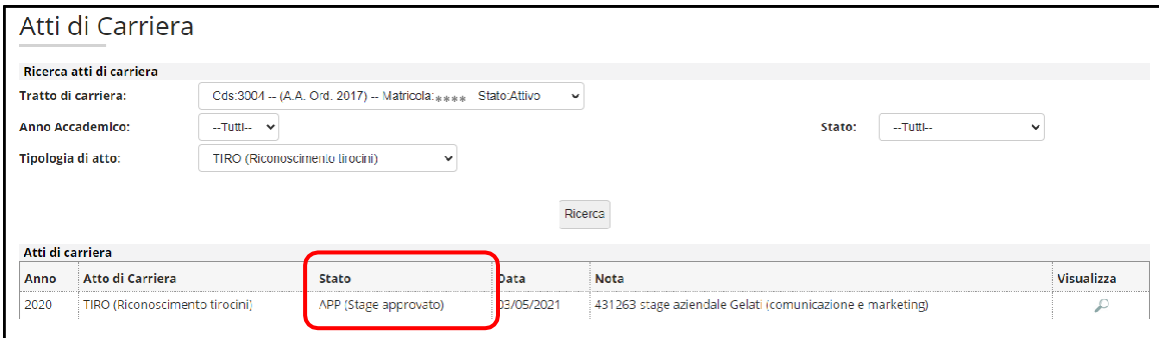

o eventualmente utilizzando anche gli altri filtri a disposizione come *Anno Accademico* e/o *Stato*.

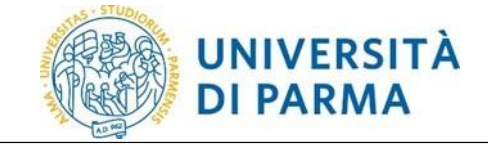

## <span id="page-10-0"></span>**10. Chat con il docente**

Nella pagina di *Valutazione domanda di stage* è prevista la sezione *Chat studente/docente* dedicata allo scambio di messaggi utili alla valutazione della pratica tra lo studente e il tutor accademico. Tale bacheca prevede l'inserimento e la presa visione dei messaggi da parte di entrambi.

#### <span id="page-10-1"></span>**10.1 Inserimento di un messaggio per il tutor accademico**

In questa sezione, se lo studente fa clic sul pulsante del foglio bianco nella colonna *Azioni*, può inserire un nuovo messaggio per il tutor accademico a cui la domanda di stage visualizzata fa riferimento:

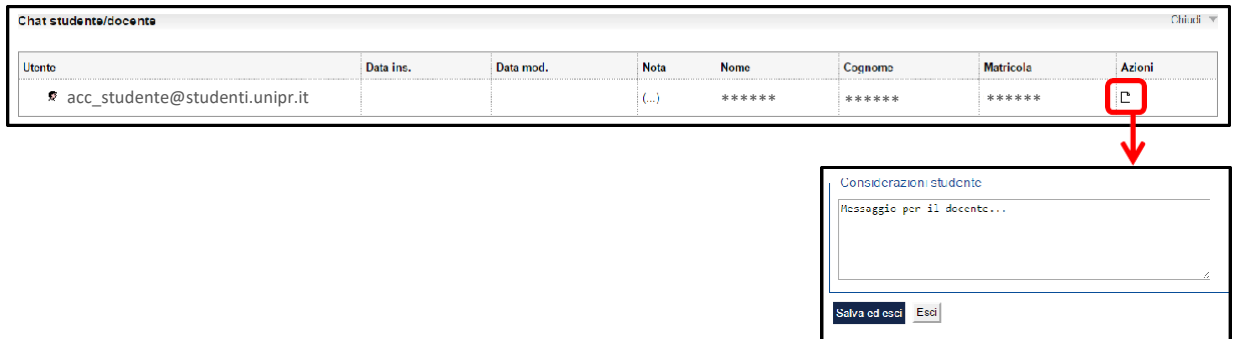

Facendo clic su *Salva ed esci* il messaggio viene salvato nella chat, visualizzato nella pagina di *Valutazione domanda di stage* dello studente e reso visibile al tutor accademico perché collegato all'atto di carriera

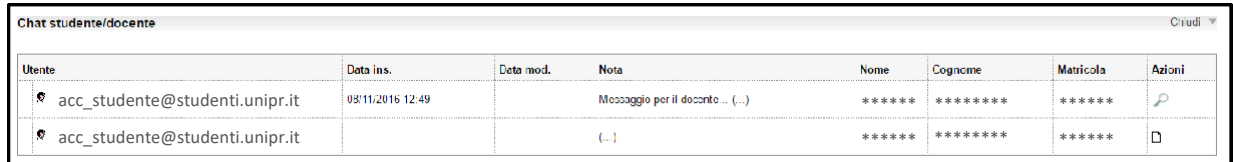

Quando il tutor accademico visionerà il messaggio e ne confermerà la *Presa visione*, la visualizzazione sulla pagina dello studente, sarà la seguente:

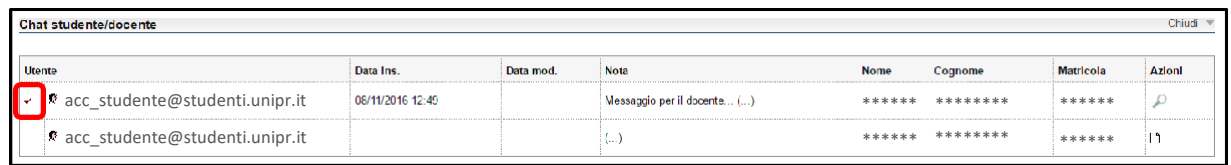

#### <span id="page-10-2"></span>**10.2 Visione di un messaggio inviato dal docente**

Qualora il tutor accademico rispondesse allo studente inserendo un nuovo messaggio o inserisse un messaggio ex novo, tale nota verrebbe visualizzata dallo studente con un nuova riga nella sezione *Chat studente/docente* e se lo studente fa clic sulla lente di ingrandimento nella colonna *Azioni* può visualizzare il messaggio completo:

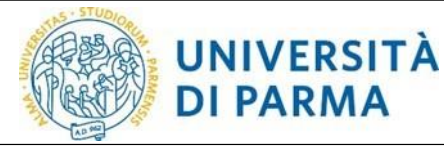

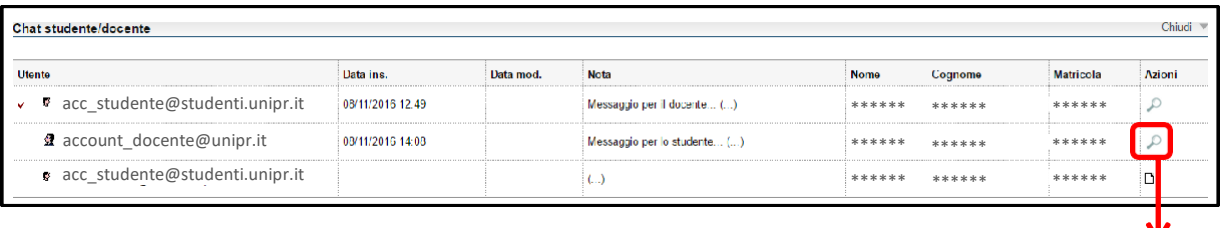

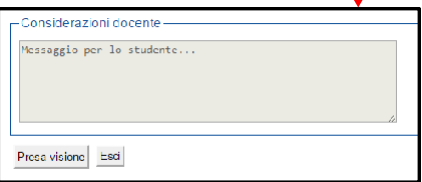

Per confermare al tutor accademico la presa visione del messaggio, lo studente deve fare clic su *Presa visione* e verrà inviata la conferma al tutor accademico che potrà visualizzarla dall'atto di carriera controllando la presenza del flag:

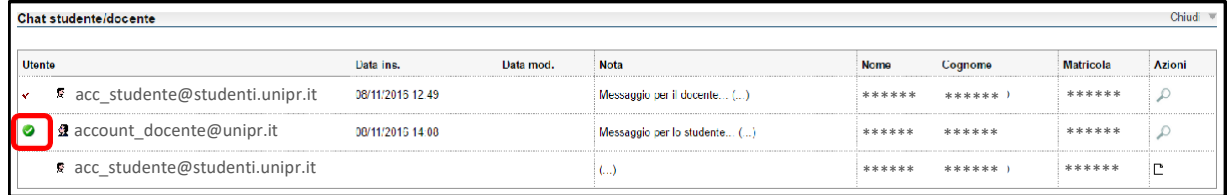

# <span id="page-11-0"></span>**11. Gestione degli** *Allegati* **alla domanda di stage**

L'aggiunta di allegati alla domanda di stage, può essere effettuata dallo studente in qualsiasi momento di svolgimento dello stage.

quale interessa aggiungere l'allegato, nella colonna *Allegati*: Per aggiungere un allegato, che risulterà sempre visibile al tutor accademico e al referente dell'ente ospitante, accedere ad ESSE3 con le proprie credenziali, fare clic sulla voce di menù *i miei stage* nella sezione *Tirocini e stage* e conseguentemente sulla voce *Vedi* corrispondente alla riga dello stage per il

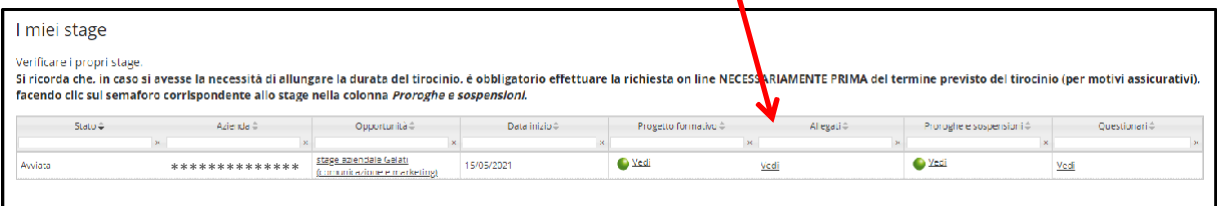

Nella schermata che si aprirà, procedere quindi facendo clic sul pulsante *Aggiungi nuovo allegato* e procedere con la compilazione dei campi obbligatori;

una volta indicato il *Titolo* e scelto il file da allegare, confermare facendo clic sul pulsante *Salva*:

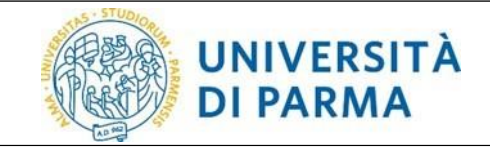

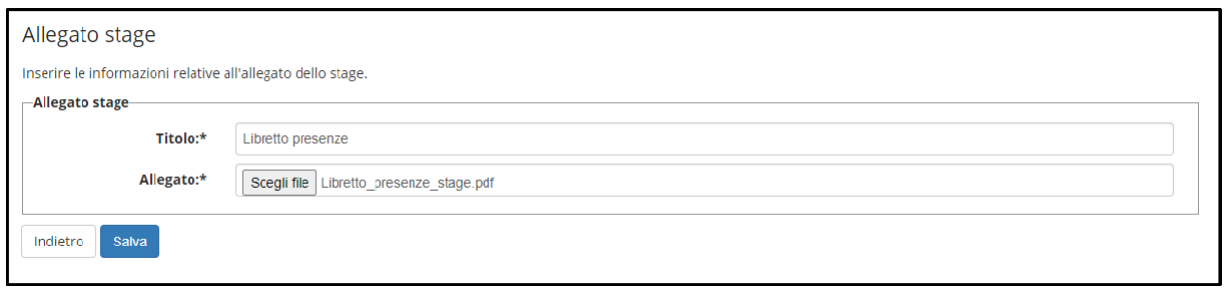

Gli allegati qui inseriti, saranno sempre visibili allo studente, al referente dell'ente ospitante e al tutor

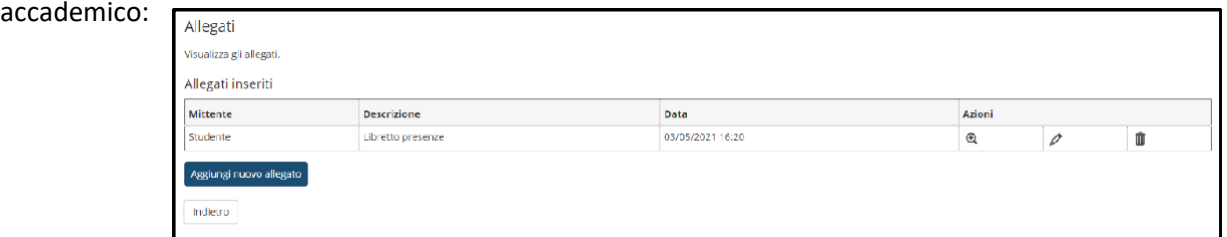

allo stesso modo se il referente dell'ente ospitante aggiunge un allegato alla domanda di stage di uno studente, tale allegato sarà visibile allo studente:

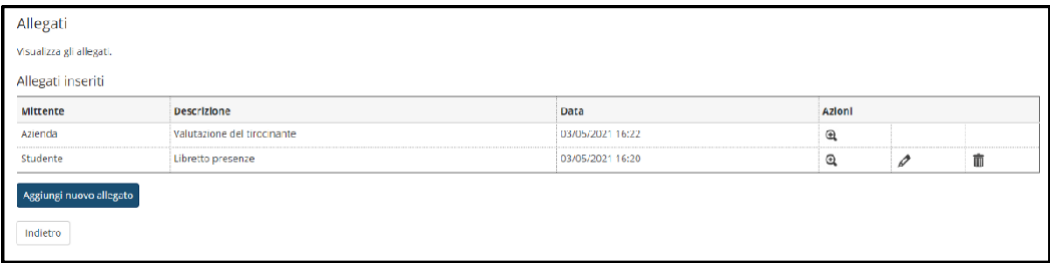

N.B.: la visualizzazione degli allegati è permessa a tutti gli attori del processo ma la modifica e la **rimozione degli stessi è permessa solo all'utente che li ha inseriti.**

# <span id="page-12-0"></span>**12. Questionario di valutazione del tirocinio**

**La compilazione del questionario di valutazione finale del tirocinio a cura dello studente, è condizione indispensabile per l'autorizzazione al riconoscimento crediti dello stage sul libretto dello studente. Tale compilazione è permessa a partire dal giorno successivo la data di fine tirocinio.**

**Il questionario una volta compilato sarà sempre visibile all'ente ospitante e al tutor accademico.**

Per accedere al questionario, effettuare il login su ESSE3 con le proprie credenziali di studente, fare clic sulla voce di menù *i miei stage* nella sezione *Tirocini e stage* e conseguentemente sulla voce *Vedi* corrispondente alla riga dello stage interessato, nella colonna *Questionari*;

verranno mostrati tutti i questionari di valutazione relativi ai tirocini, sia quelli da compilare/compilati dallo studente, sia quelli compilati dal referente aziendale.

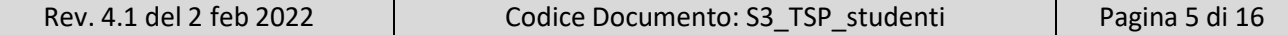

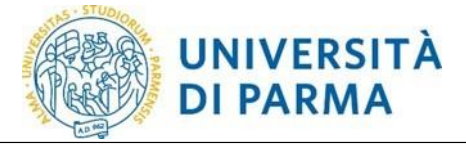

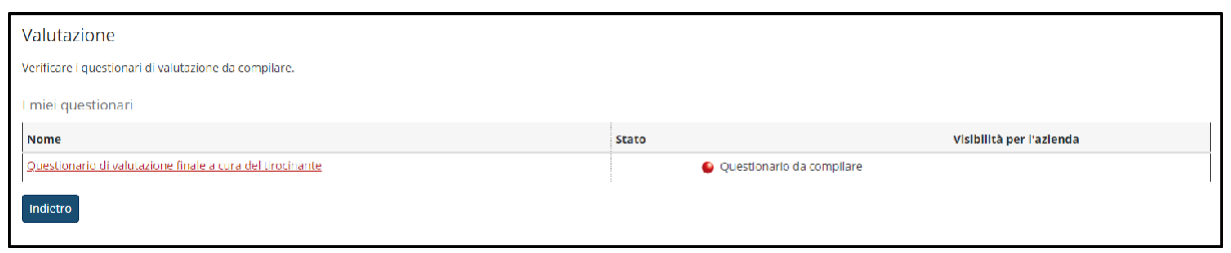

Il semaforo presente nella colonna *Stato*, mostra lo stato del questionario:

- rosso = questionario da compilare;
- verde = questionario compilato.

Procedere quindi con la compilazione del questionario facendo clic sul nome del questionario nella colonna *Nome*.

Al termine della compilazione se si ritiene di aver risposto correttamente, premere il pulsante *Conferma*, altrimenti per apportare modifiche alle risposte precedentemente date, prima di inviare definitivamente al sistema il questionario, fare clic sul pulsante *Modifica*; al termine delle modifiche, procedere comunque con la *Conferma*.

**Attenzione:** il questionario non è ricompilabile.

In qualsiasi momento successivo alla compilazione, accedendo alla pagina *Valutazione*, è possibile visualizzare l'elenco dei questionari suddivisi in due sezioni:

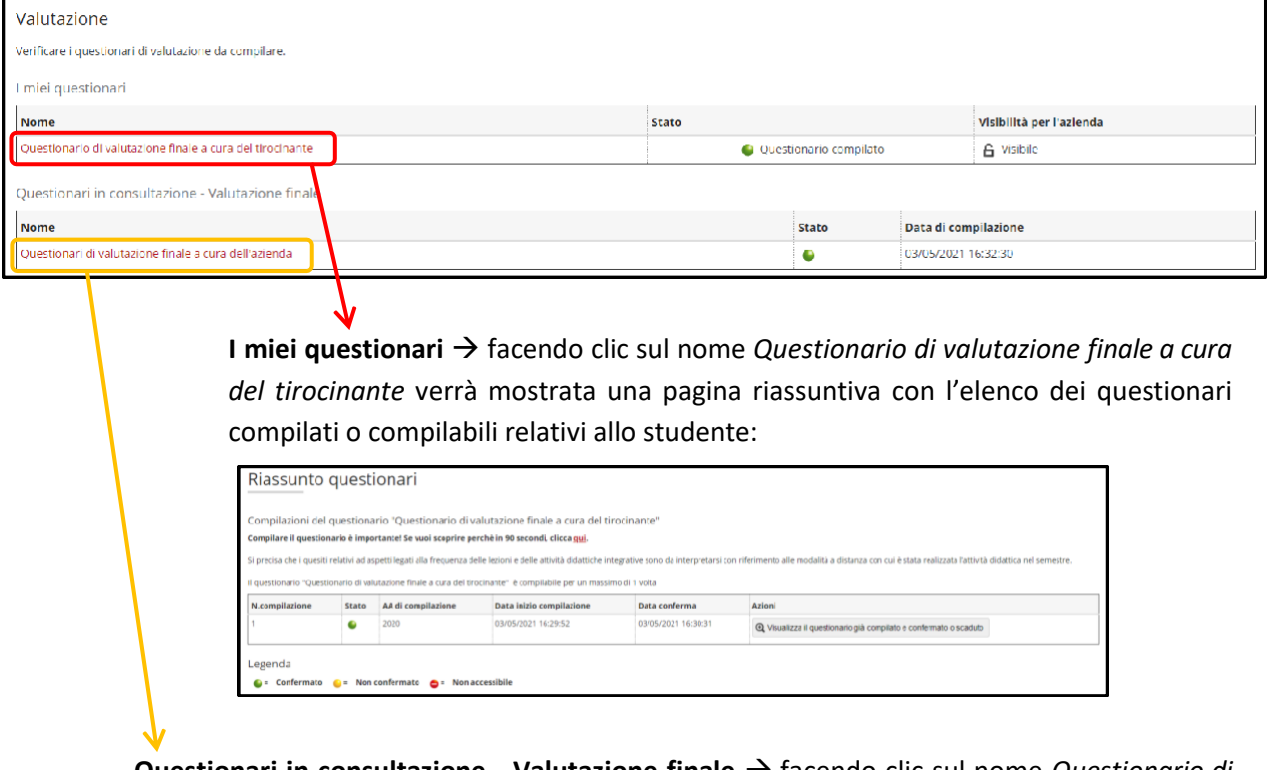

**Questionari in consultazione - Valutazione finale** → facendo clic sul nome *Questionario di valutazione finale a cura dell'azienda* verrà data la possibilità allo studente di visualizzare il questionario in formato .pdf compilato dall'azienda.

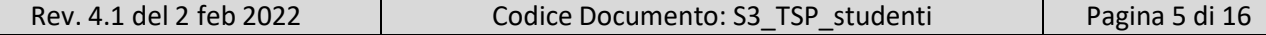

# <span id="page-14-0"></span>*13.* **Informazioni aggiuntive reperibili dal menù** *Tirocini e stage*

Lo studente, una volta effettuato il login, dal menù *Tirocini e stage*, può accedere ad alcune voci tramite le quali può reperire informazioni aggiuntive:

• HomePage Stage:

**UNIVERSITÀ DI PARMA** 

permette la visualizzazione riassuntiva di tutte le domande di stage associate allo studente, delle candidature e delle eventuali opportunità e ricerche salvate (queste informazioni sono raggiungibili anche da un link diretto dal menù *Tirocini e stage*):

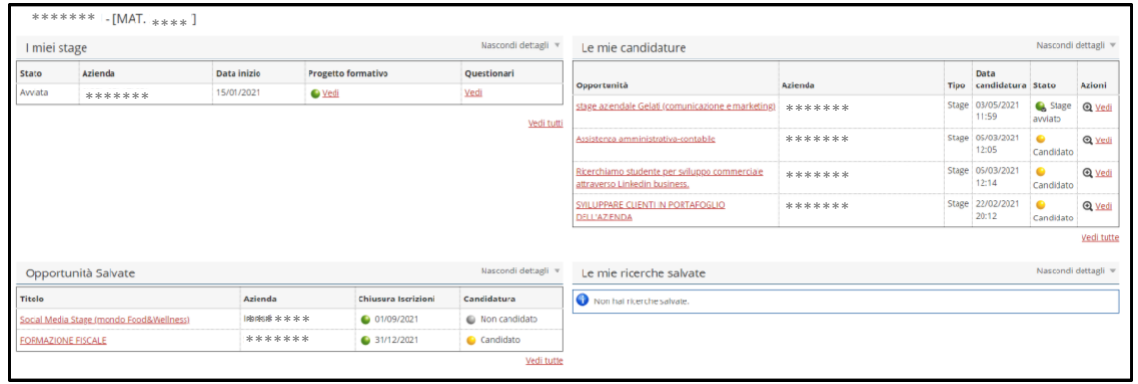

Aziende:

da questa pagina si possono reperire tutte le aziende registrate presso l'Ateneo di Parma; a ciascuna azienda è dedicato un box informativo:

cliccando sul link specifico, si apre una pagina di dettaglio dell'azienda con ulteriori indicazioni, tra cui la presenza o meno di una convenzione attiva:

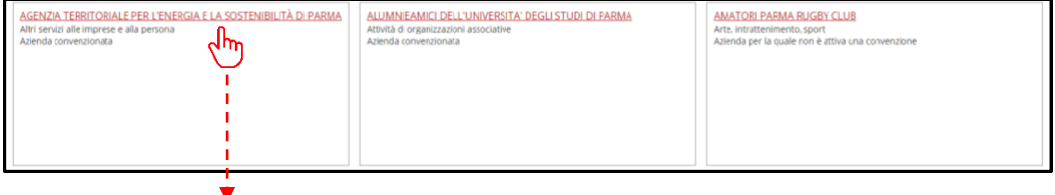

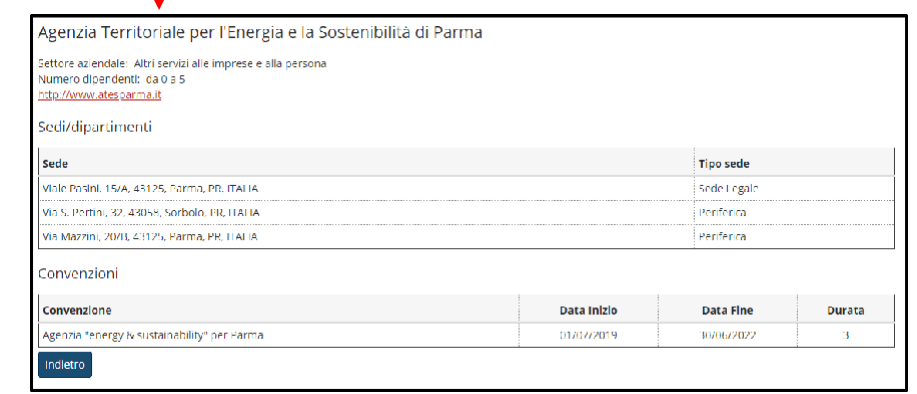

la ricerca si effettua compilando i campi mostrati e facendo clic sul pulsante *Cerca*; per accedere alla ricerca avanzata, fare clic sul link *Vai alla ricerca avanzata* e ai campi di ricerca semplice si aggiungeranno ulteriori filtri;

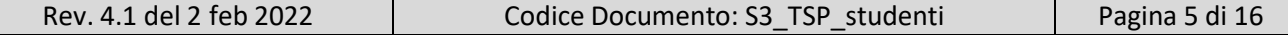

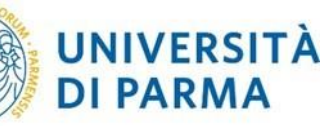

#### • Opportunità:

permette di visualizzare tutte le opportunità (=offerte di stage) **attive** presso l'Ateneo di Parma (per visualizzare anche le opportunità **scadute** è necessario attivare il flag nel campo *Visualizza anche opportunità scadute*);

il box informativo mostrato, presenta solo le informazioni generali:

facendo clic sul nome dell'opportunità si aprirà una pagina di dettaglio che mostrerà delle informazioni aggiuntive inserite dal referente aziendale;

la ricerca si effettua compilando i campi mostrati e facendo clic sul pulsante *Cerca*;

per accedere alla ricerca avanzata, fare clic sul link *Vai alla ricerca avanzata* e ai campi di ricerca semplice si aggiungeranno ulteriori filtri.